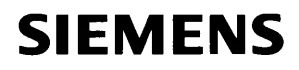

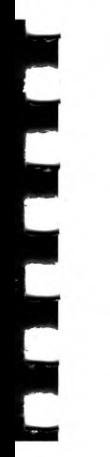

# SINIX Computer

MAXed V3.0

Kurzbeschreibung

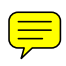

# **Inhaltsübersicht**

#### Einführung in die MAXed-Kommandos

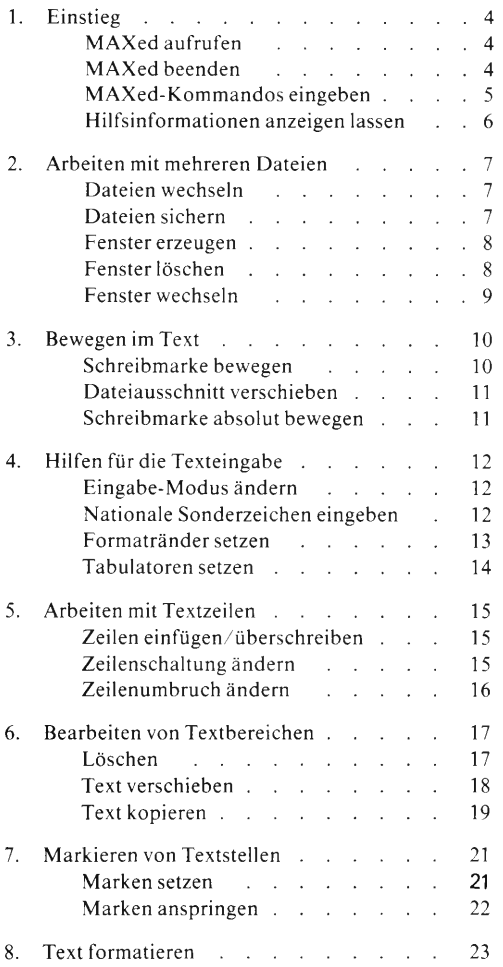

# **Inhalt**

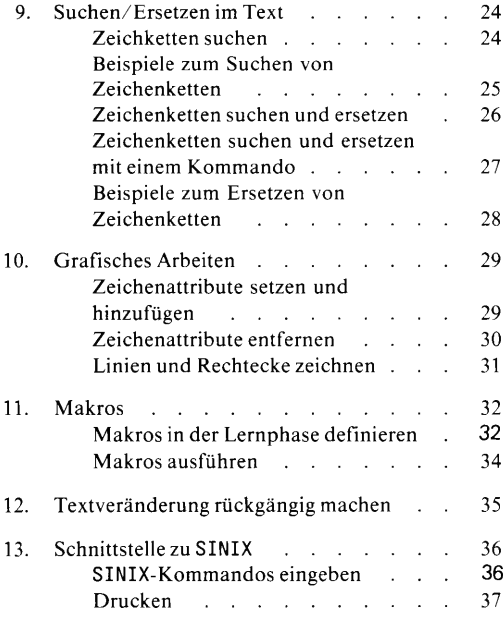

## **Allgemeine Bedienungshinweise**

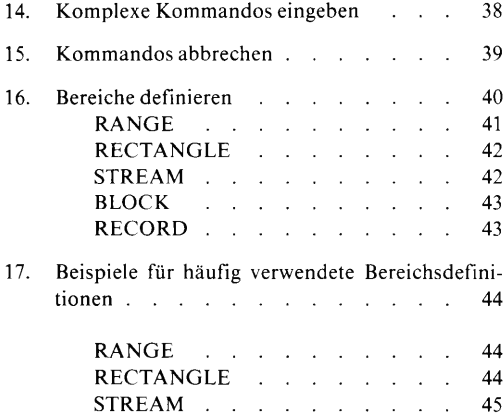

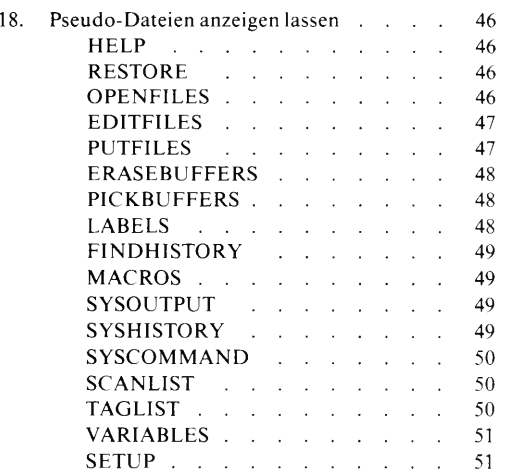

# <span id="page-6-0"></span>**Einführung in die MAXed-Kommandos**

# **1. Einstieg**

## **MAXed aufrufen**

Sie rufen den MAXed mit der Datei *datei* von der Shell aus auf mit

m *datei*

Mit verschiedenen Schaltern können Sie zusätzlich die Voreinstellungen verschiedener Parameter des MAXed ändern.

Sie rufen den MAXed mit der Datei auf, die Sie bei der letzten Sitzung bearbeitet haben, mit

m

Fenster und Schreibmarke sind so positioniert wie vor dem Verlassen des MAXed.

>>>> Manual: Abschnitt 3.2 Starten und Beenden des MAXed, Abschnitt 5.1 maxed- Den MAXed aufrufen

## **MAXed beenden**

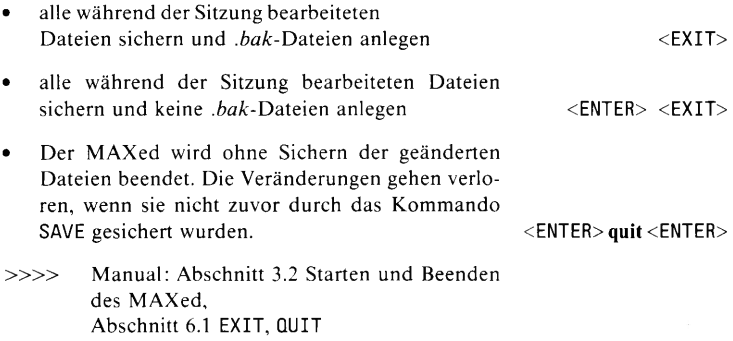

# **MAXed-Kommandos eingeben**

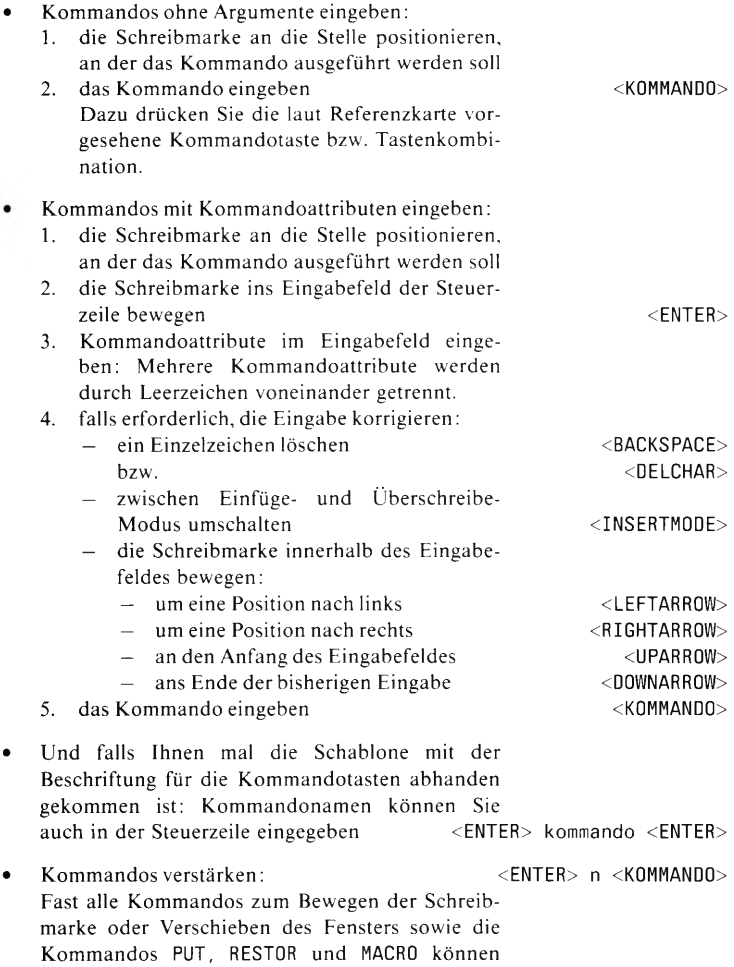

verstärkt werden.

**MAXed Kurzheschreihung 13.0** 5

 $\mathbf{r}$ 

 $\bar{\mathbf{r}}$ 

>>>> Komplexe Kommandos eingeben, Manual: Abschnitt 1.2.2 Die Referenzkarten, Abschnitt 1.6 Hilfsinformationen, Abschnitt 3.6.1 Das Format der Kommandoattributierung, Abschnitt 3.6.2 Das Eingabefeld und der Eingabepuffer, Abschnitt 3.7 Die Kommandoverstärkung

#### **Hilfsinformationen anzeigen lassen**

Abschnitt 6.1 CODE, HELP

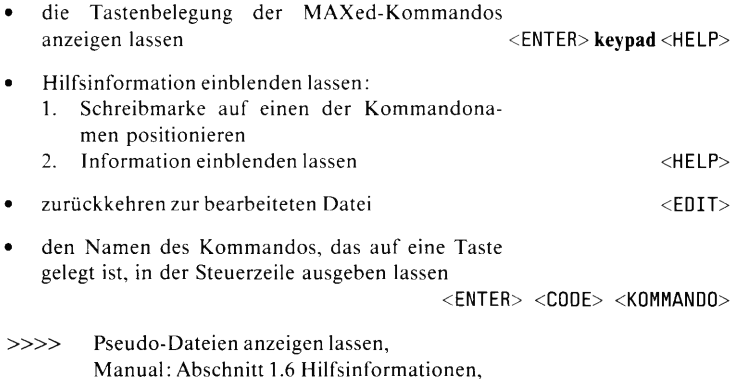

# <span id="page-9-1"></span><span id="page-9-0"></span>**2. Arbeiten mit mehreren Dateien**

# **Dateien wechseln**

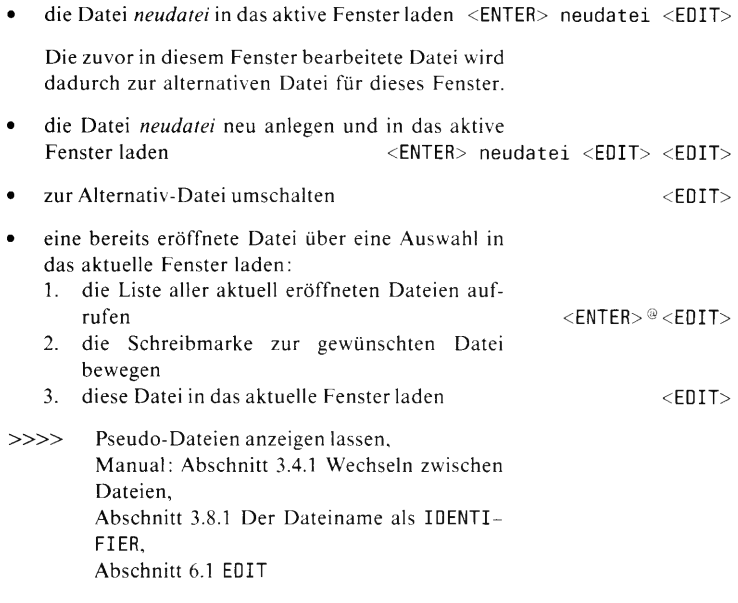

# <span id="page-9-2"></span>**Dateien sichern**

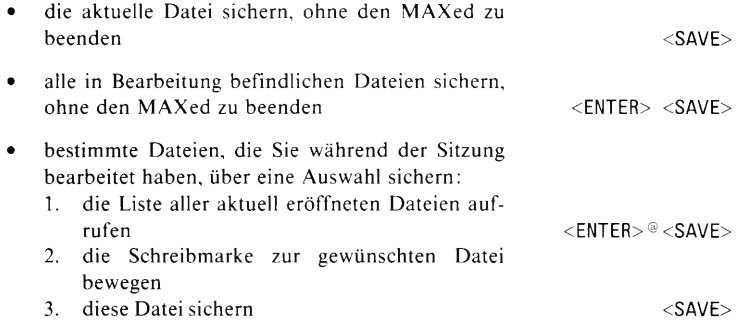

## **Arbeiten mit mehreren Dateien**

<span id="page-10-0"></span>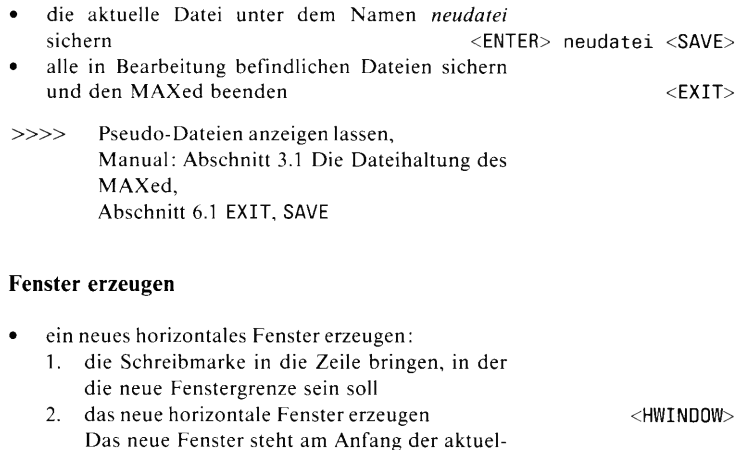

#### • ein neues vertikales Fenster erzeugen:

len Datei.

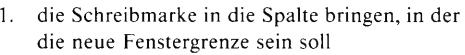

2. das neue vertikale Fenster erzeugen <VWIND0W> Das neue Fenster steht am Anfang der aktuellen Datei.

• ein neues Fenster erzeugen und an den Anfang von *datei* positionieren:

- horizontal <ENTER> d atei <HWIND0W> <ENTER> datei <VWINDOW>
- » » Manual: Abschnitt 3.4.2 Dateiausschnitte in mehreren Fenstern bearbeiten, Abschnitt 6.1 HWINDOW, VWINDOW

#### <span id="page-10-1"></span>**Fenster löschen**

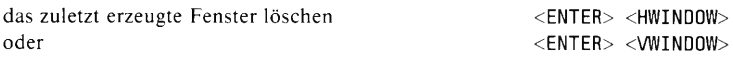

» » Manual: Abschnitt 6.1 HWINDOW, VWINDOW

# <span id="page-11-0"></span>**Fenster wechseln**

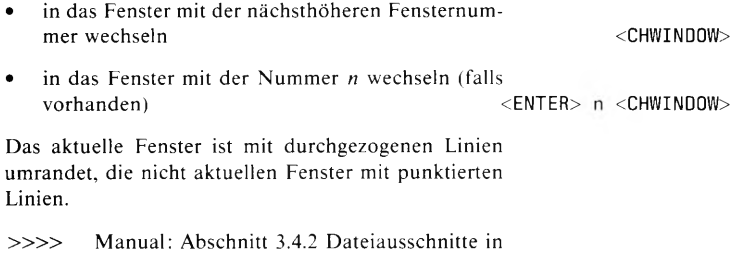

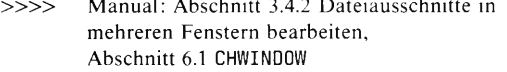

# **3. Bewegen im Text**

## **Schreibmarke bewegen**

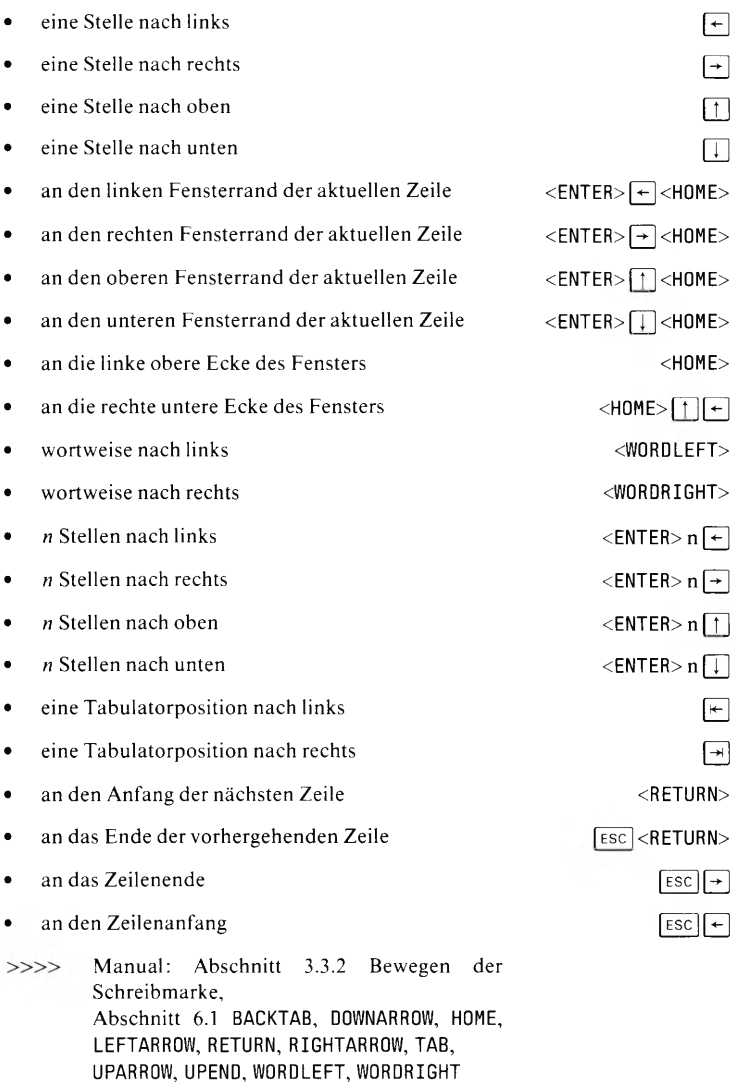

10 *MAXed Kurzheschreihimg l''3.0*

# **Dateiausschnitt verschieben**

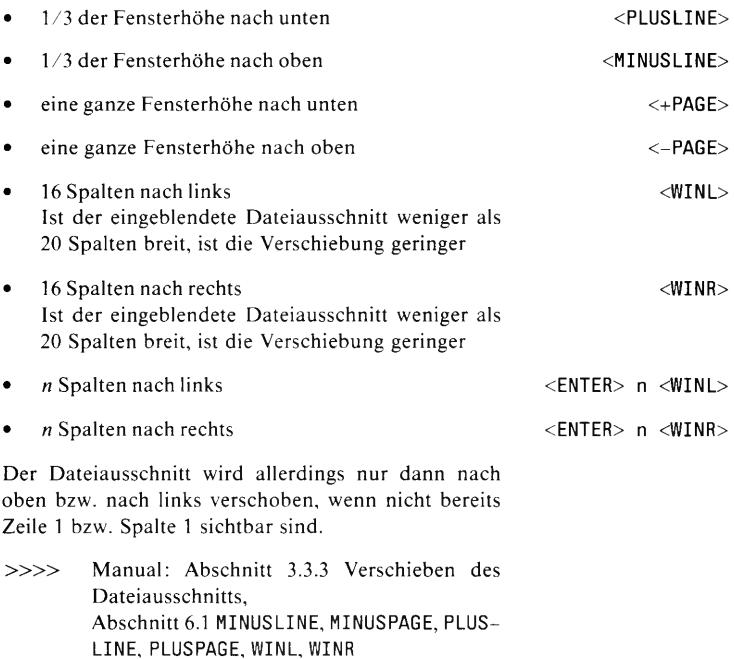

## **Schreibmarke absolut bewegen**

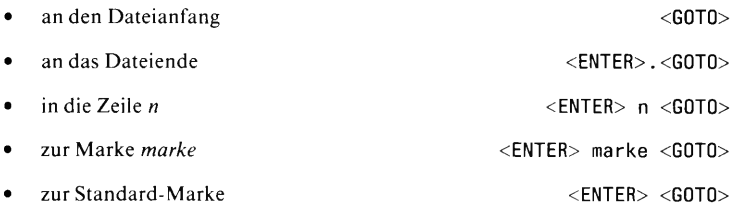

Das Fenster wird ebenfalls bewegt, falls erforderlich.

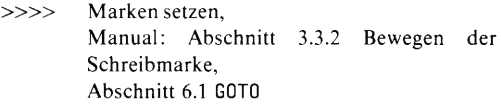

*MAXed Kurzbeschreibung V3.0* 11

# <span id="page-14-1"></span><span id="page-14-0"></span>**4. Hilfen für die Texteingabe**

#### **Eingabe-Modus ändern**

Grundsätzlich gibt es zwei alternativ verfügbare Eingabe-Modi: einen Einfüge-Modus und den Überschreibe-Modus OVERWRITE. Der Einfüge-Modus ist in vier Varianten einstellbar, der INSERT-Modus ist standardmäßig eingestellt.

- zwischen dem alternativ verfügbaren Einfüge- und Überschreibe-Modus umschalten <INSERTMODE> • den LEXICAL-Modus (Einfüge-Modus mit auto-
- matischer Silbentrennung) einschalten <ENTER>I<INSERTMODE>
- zwischen LEXICAL- und OVERWRITE-Modus umschalten <INSERTMODE>
- den Standard-Einfüge-Modus INSERT einschalten

<ENTER> i <INSERTMODE>

» » Manual: Abschnitt 4.1.1 Die Eingabe-Modi, Abschnitt 6.1 INSERTMODE

#### <span id="page-14-2"></span>**Nationale Sonderzeichen eingeben**

Sie können diejenigen nationalen Sonderzeichen mit Hilfe des Kommandos FONT eingeben, die in der Konfigurationsdatei definiert sind. Standardmäßig sind ß, die Umlaute und das Paragraphen-Zeichen auf den Tasten für die Zeichen *s, a, A, o, O, u*, *U* und *\$* definiert: <F0NT>| zeichentaste |

» » Manual: Abschnitt 1.5 Besonderheiten bei der Texteingabe, Abschnitt 6 .1 FONT

#### <span id="page-15-0"></span>**Formatränder setzen**

Standardmäßig sind beide Formatränder auf der ersten Spalte gesetzt.

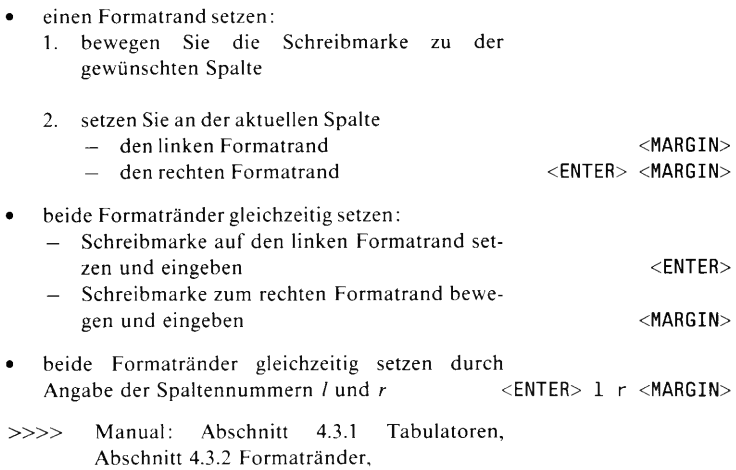

Abschnitt 6.1 MARGIN

#### <span id="page-16-0"></span>**Tabulatoren setzen**

Beim Aufruf des MAXed sind standardmäßig Tabulatoren in jeder vierten Spalte gesetzt. Sie werden am unteren Fensterrahmen durch kleine Striche angezeigt. Es können bis zu 34 Tabulatoren gesetzt werden.

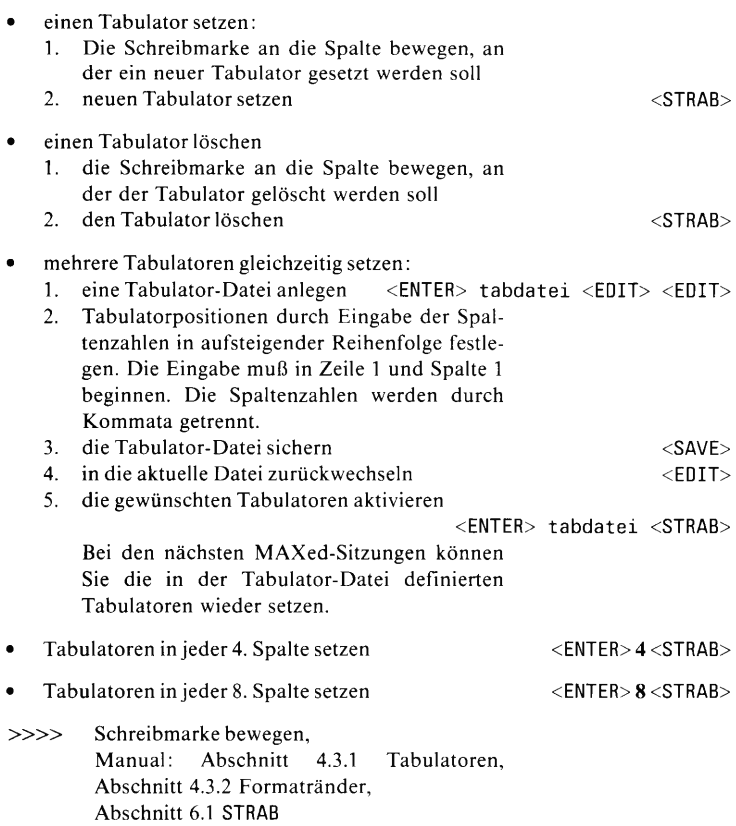

# <span id="page-17-0"></span>**5. Arbeiten mit Textzeilen**

# **Zeilen einfügen/iiberschreiben**

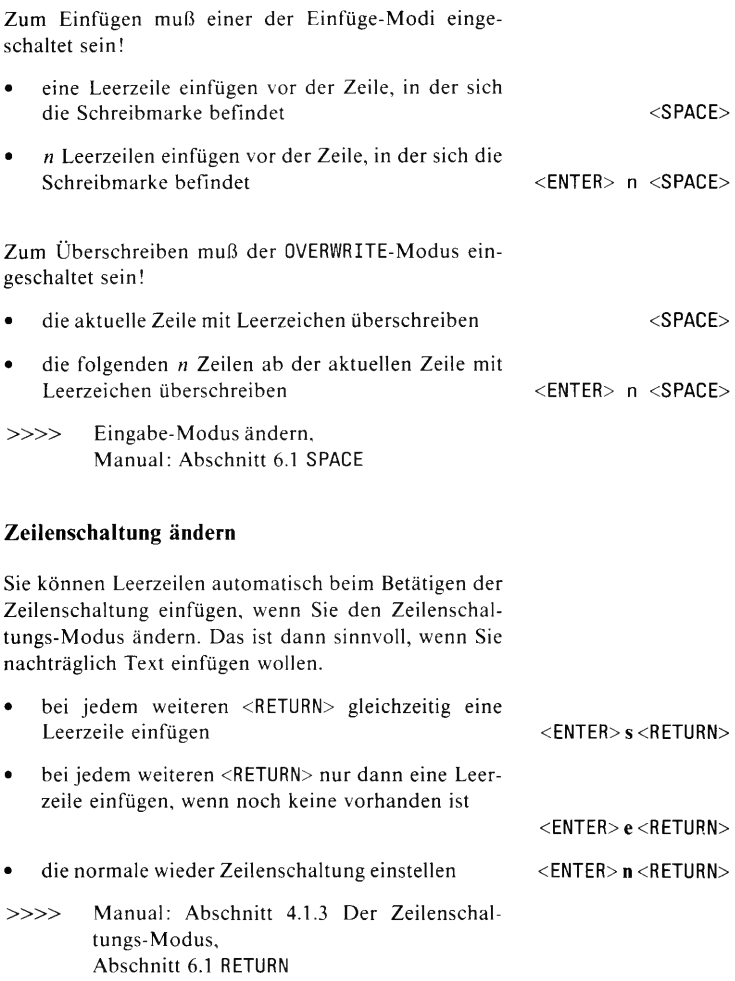

 $\bar{t}$ 

 $\tau$ 

 $\alpha$ 

 $\sim$  K  $\sim$ 

 $\tilde{\chi}$  .

 $\hat{\mathbf{r}}$ 

 $\sim$  ky  $^{-1}$ 

#### <span id="page-18-0"></span>**Zeilenumbruch ändern**

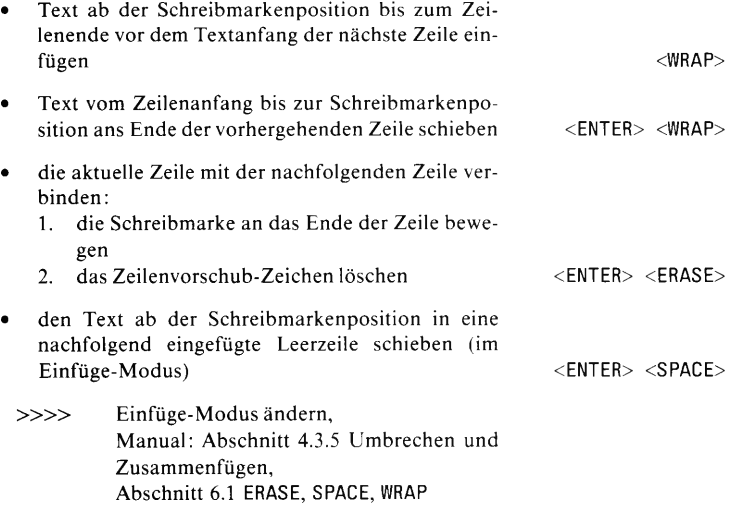

# <span id="page-19-1"></span><span id="page-19-0"></span>**6. Bearbeiten von Textbereichen**

## **Löschen**

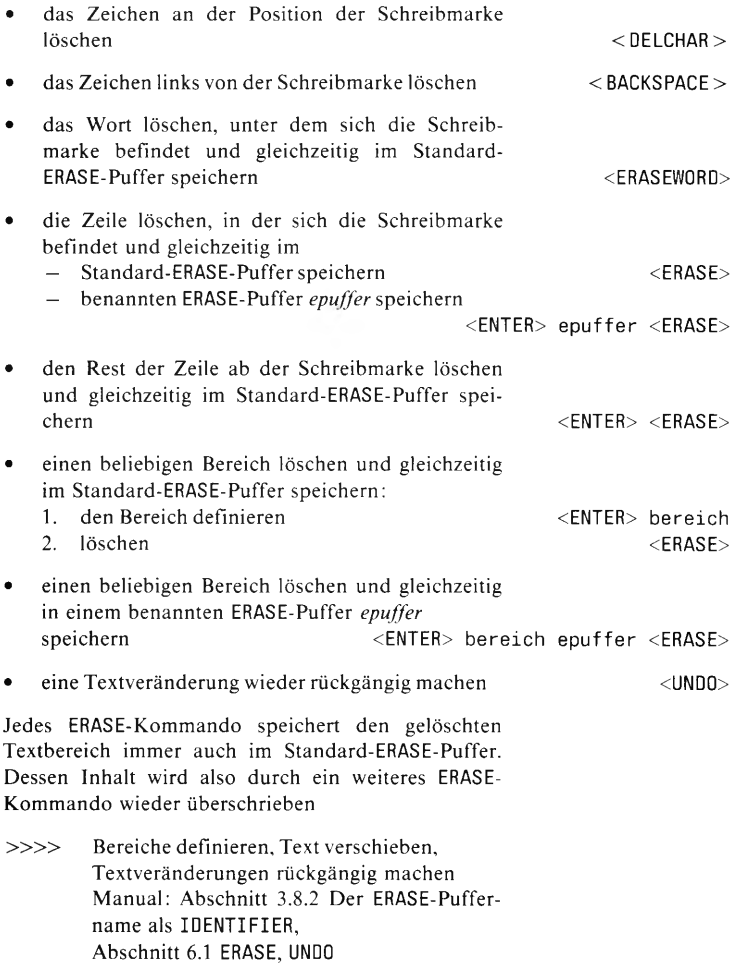

## <span id="page-20-0"></span>**Text verschieben**

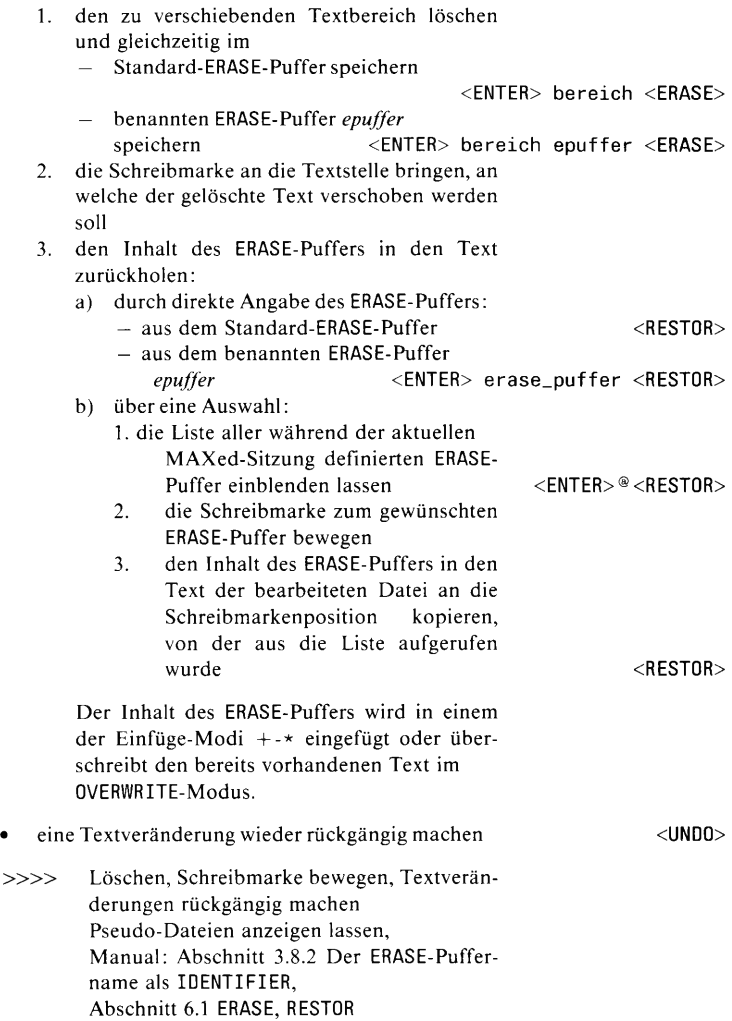

# <span id="page-21-0"></span>**Text kopieren**

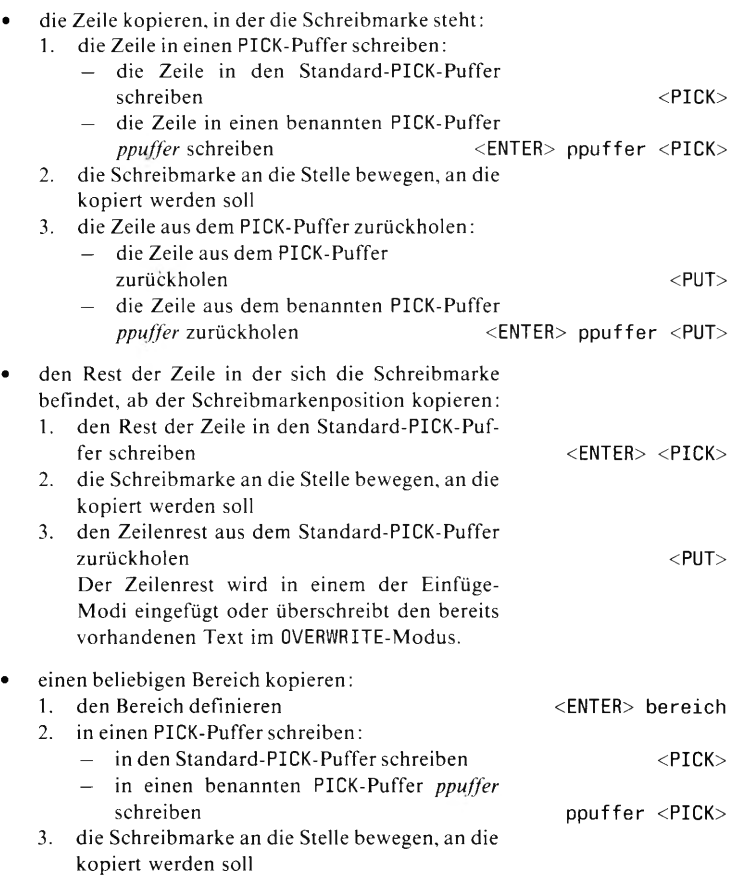

# **Bearbeiten von Textbereichen**

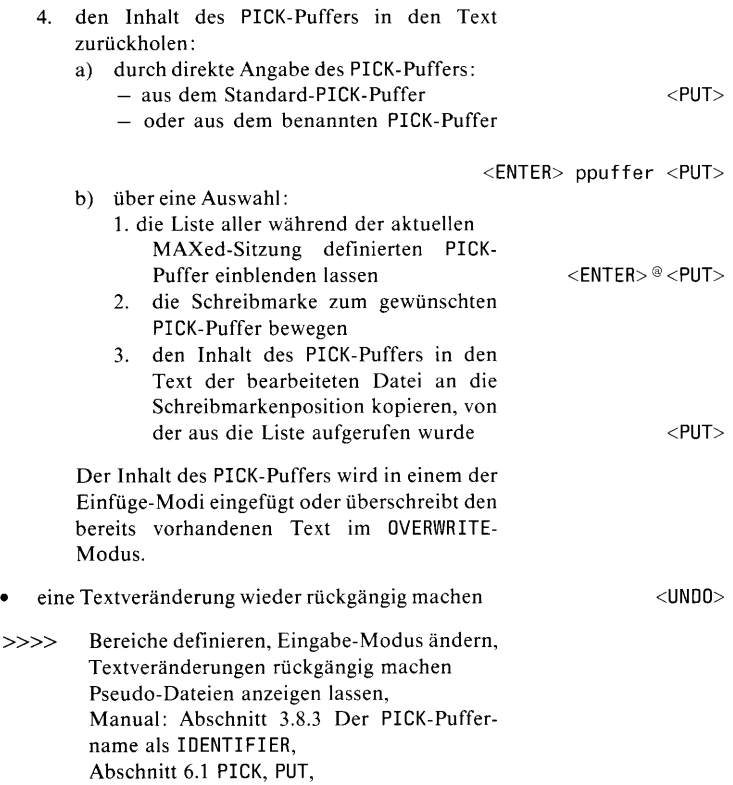

# <span id="page-23-0"></span>**7. Markieren von Textstellen**

Mit Marken können Sie Bereichsgrenzen festlegen oder für das Bewegen der Schreibmarke mit dem Kommando GOTO Ansprungziele angeben. Die Marken sind in der Datei nicht sichtbar. Die Standard-Marke ist eine Marke ohne Namen.

Wenn Sie den MAXed zur nächsten Sitzung nur mit dem Kommando *m* aufrufen, dann sind die in der vorhergehenden Sitzung gesetzten Marken wieder verfügbar, andernfalls sind sie gelöscht.

#### <span id="page-23-1"></span>**Marken setzen**

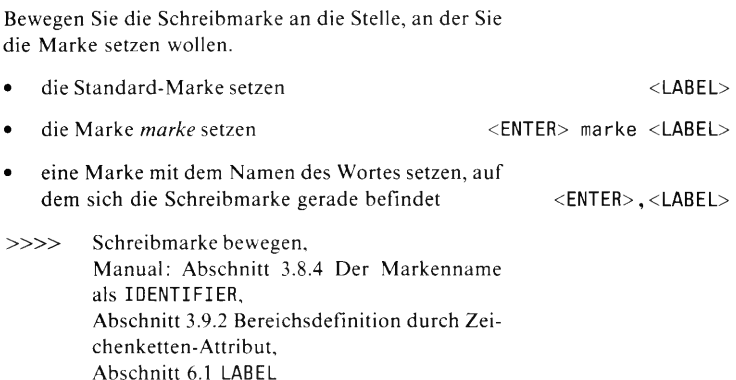

# <span id="page-24-0"></span>**Marken anspringen**

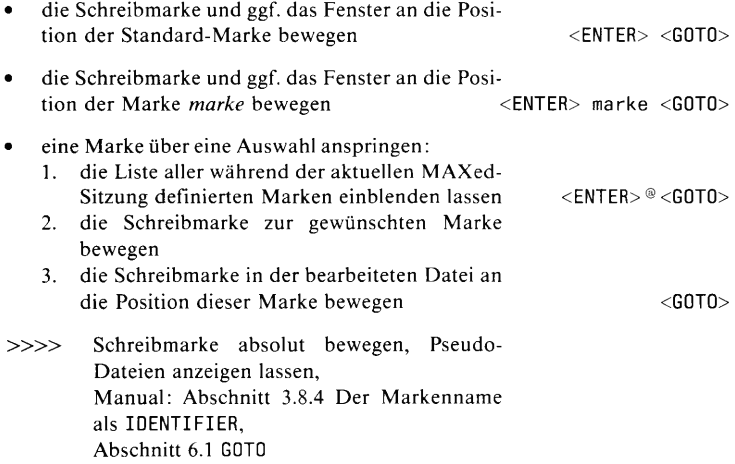

# <span id="page-25-0"></span>**8. Text formatieren**

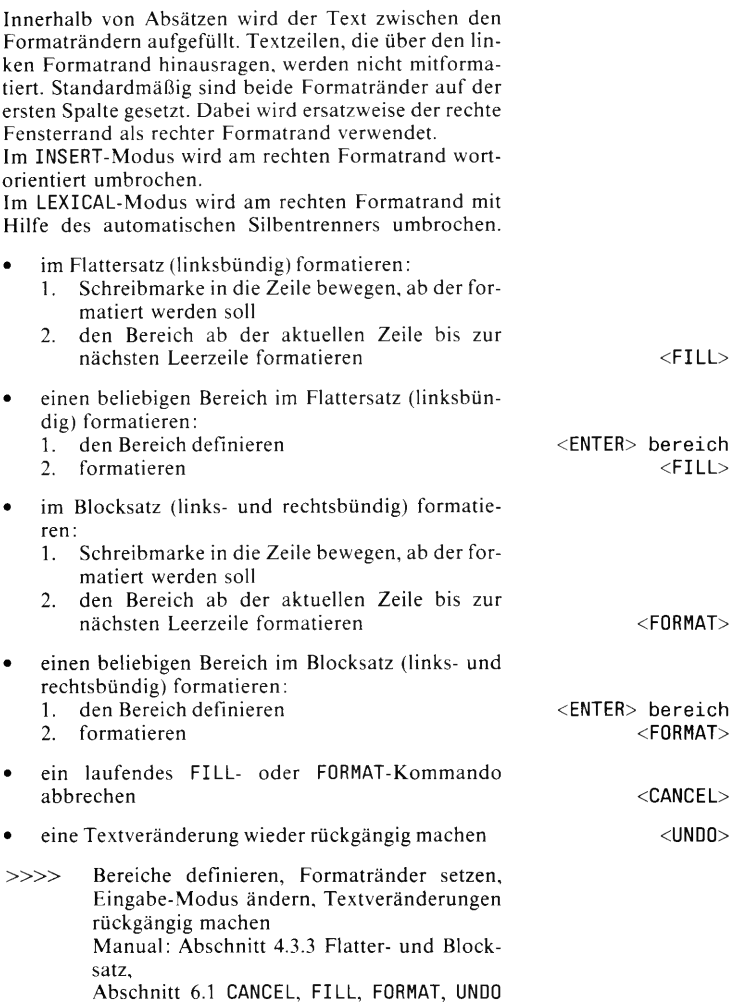

# <span id="page-26-0"></span>**9. Suchen/Ersetzen im Text**

## <span id="page-26-1"></span>**Zeichenketten suchen**

Die Suche beginnt an der aktuellen Schreibmarkenposition.

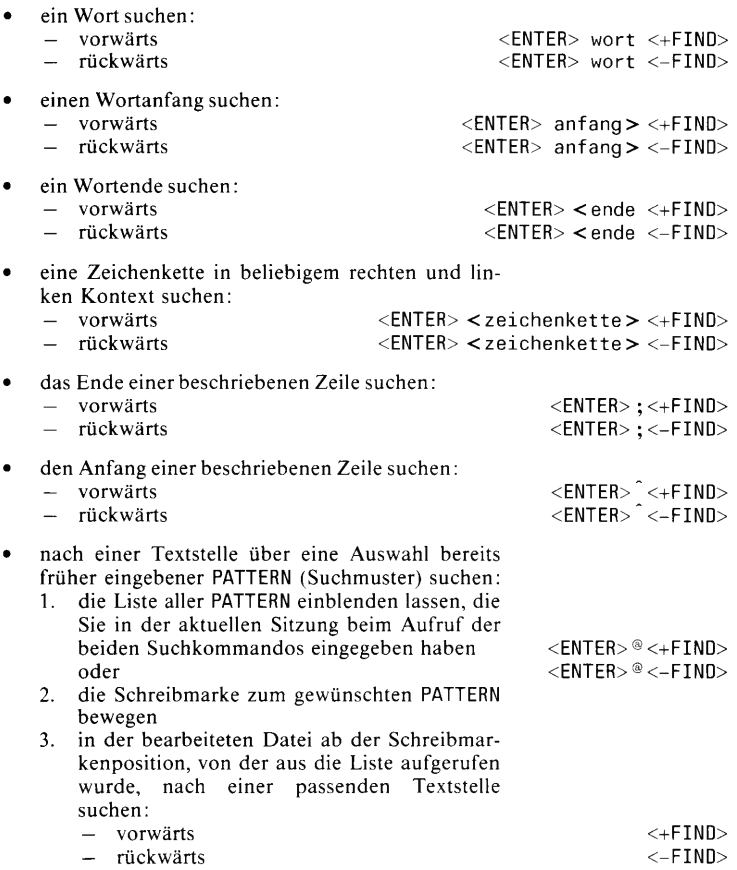

Enthält das PATTERN (Suchmuster) Leerzeichen, muß es in Anführungszeichen gesetzt werden: "mus ter"

Im Standard-Such-Modus gelten folgende Regeln: Sonderzeichen für Suchmuster müssen mit einem vorausgehenden Gegenschrägstrich \ entwertet sein, wenn sie als Bestandteil der gesuchten Zeichenkette interpretiert werden sollen. Die Groß- oder Kleinschreibung eines Buchstabens innerhalb von Suchmustern wird unterschieden, wenn ihm ein Gegenschrägstrich vorausgeht.

» » Pseudo-Dateien anzeigen lassen, Manual: Abschnitt 3.10 PATTERN als Kommandoattribut, Abschnitt 4.1.5 Die Such-Modus, Abschnitt 6.1 MINUSFIND, PLUSFIND

#### **Beispiele zum Suchen von Zeichenketten**

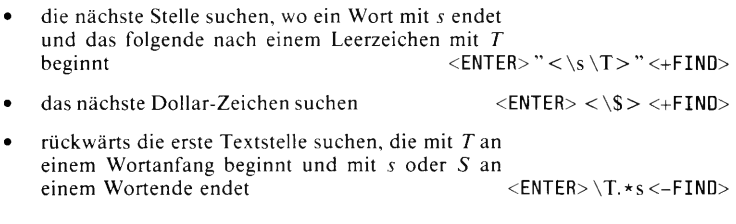

#### <span id="page-28-1"></span><span id="page-28-0"></span>**Zeichenketten suchen und ersetzen**

Die Suche beginnt an der aktuellen Schreibmarkenposition.

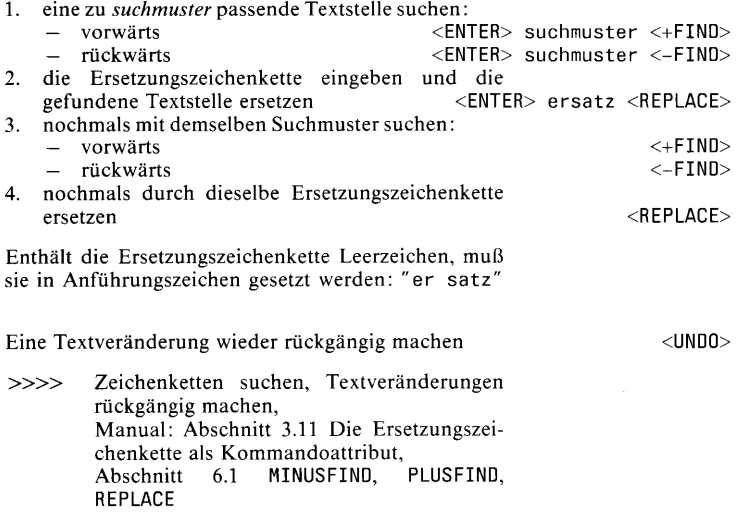

#### <span id="page-29-0"></span>**Zeichenketten suchen und ersetzen mit einem Kommando**

Die Suche beginnt an der aktuellen Schreibmarkenposition:

• ein Wort <ENTER> wort ersatz bereich <REPLACE> • einen Wortanfang <ENTER> wortanf > ersatz bereich <REPLACE> • ein Wortende <ENTER><ende ersatz bereich <REPLACE> • eine Zeichenkette in beliebigem rechten und lin ken Kontext <ENTER> < zeichenkette> ersatz bereich <REPLACE> • das laufende REPLACE-Kommando abbrechen <CANCEL> • eine Textveränderung wieder rückgängig machen <UND0> Den Bereich geben Sie bei obigen Kommandos als Zeichenketten-Attribut ein. Wenn Sie einen Bereich mit der Schreibmarke definieren, müssen Sie ihn als erstes Kommandoattribut eingeben. » » Bereiche definieren, Zeichenketten suchen, Zeichenketten suchen und ersetzen, Textveränderungen rückgängig machen Manual: Abschnitt 3.10 PATTERN als Kommandoattribut, Abschnitt 3.11 Die Ersetzungszeichenkette als Kommandoattribut,

Abschnitt 6.1 CANCEL, REPLACE, UNDO,

## <span id="page-30-1"></span><span id="page-30-0"></span>**Beispiele zum Ersetzen von Zeichenketten**

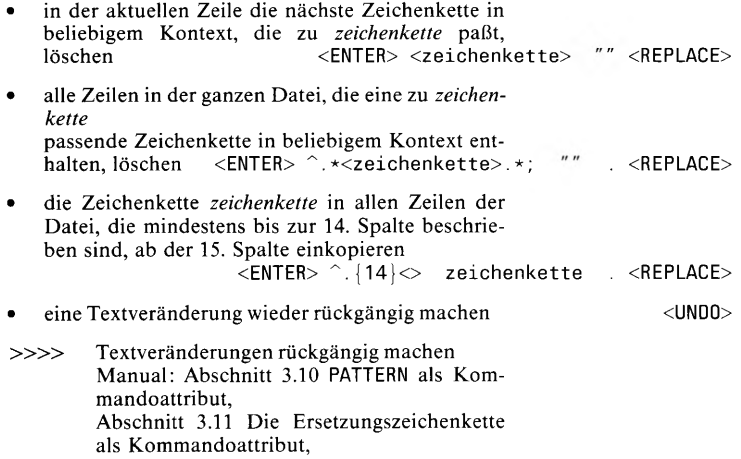

Abschnitt 6.1 REPLACE

# <span id="page-31-0"></span>**10. Grafisches Arbeiten**

## **Zeichenattribute setzen und hinzufügen**

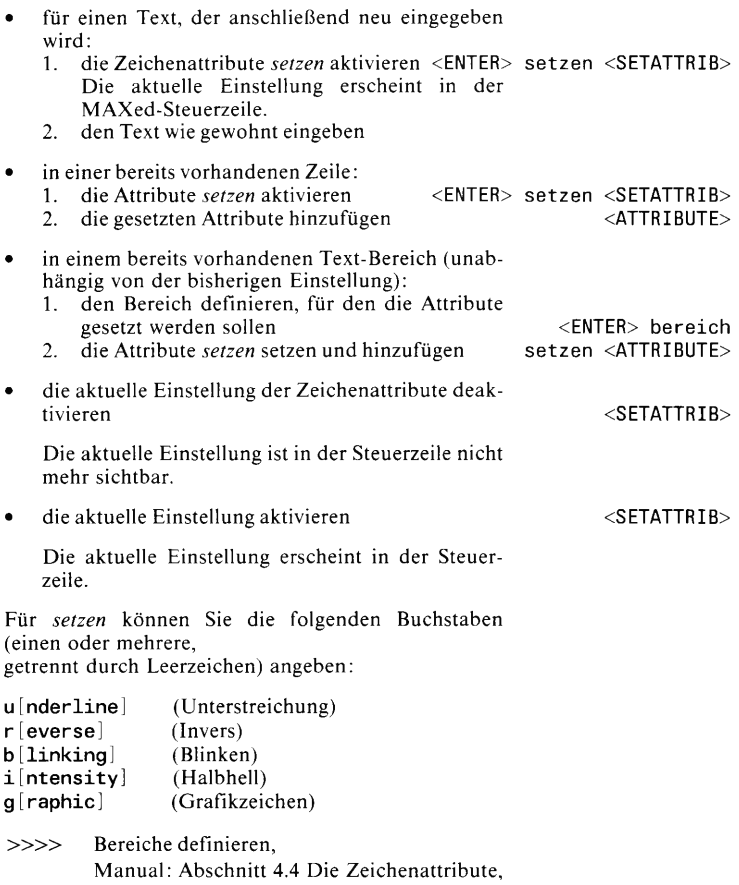

Abschnitt 6.1 ATTRIBUTE, SETATTRIB

#### <span id="page-32-0"></span>**Zeichenattribute entfernen**

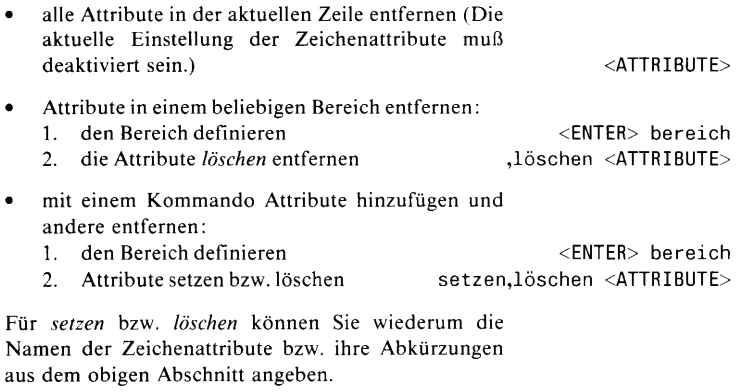

» » Bereiche definieren, Zeichenattribute setzen und hinzufügen Manual: Abschnitt 4.4 Die Zeichenattribute, Abschnitt 6.1 ATTRIBUTE, SETATTRIB

# <span id="page-33-0"></span>**Linien und Rechtecke zeichnen**

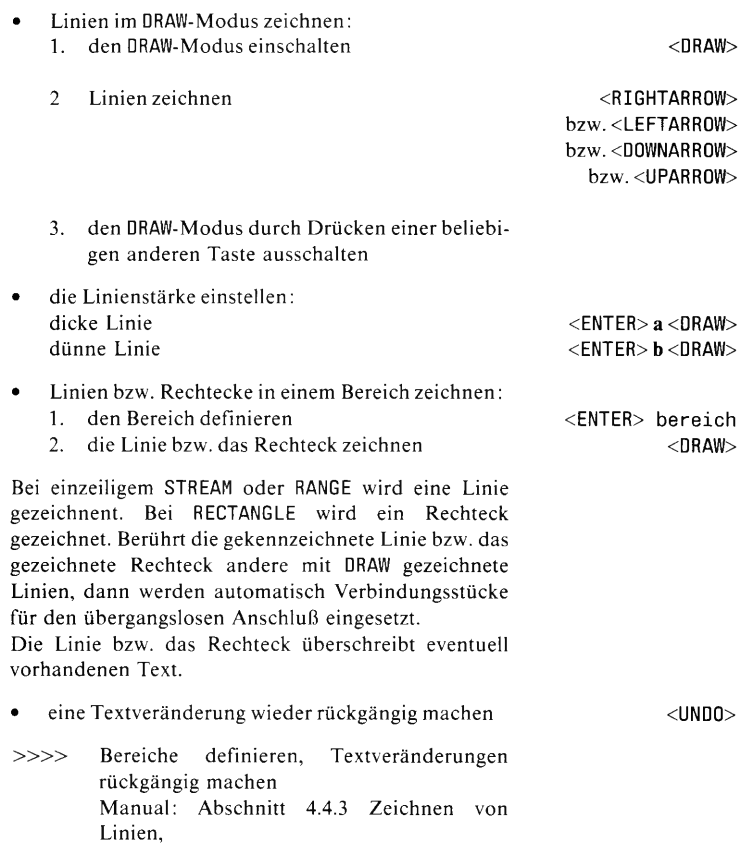

Abschnitt 6.1 DRAW

# <span id="page-34-1"></span><span id="page-34-0"></span>**11. Makros**

#### **Makros in der Lernphase definieren**

In der Lernphase definieren Sie ein Makro während der Bearbeitung einer Datei.

das Standard-Makro erzeugen:

- 1. die Schreibmarke an die Stelle bewegen, von der ab das neue Makro definiert und gleichzeitig ausgeführt werden soll
- 2. die Lern-Phase zur Definition des Makros im Kommando-Puffer einschalten In der Steuerzeile erscheint die Anzeige des Eingabe-Modus in Inversdarstellung.
- 3. MAXed-Kommandos und Text wie gewohnt eingeben. Alle Aktionen werden gleichzeitig aufgezeichnet, sodaß sie nach Beenden des Makros durch dessen Aufruf genauso wieder durchgeführt werden können.
- 4. die Lernphase beenden Das Standard-Makro ist jetzt in den Kommandopuffern des Standard-Makros und des aktuellen Makros abgespeichert.

#### *Achtung*

Falls Sie eine weitere Definition oder einen Aufruf eines anderen (benannten) Makros durchführen, wird der Kommando-Puffer des aktuellen Makros mit diesem überschrieben

- ein benanntes Makro definieren:
	- 1. die Schreibmarke an die Stelle bewegen, von der ab das neue Makro definiert und gleichzeitig ausgeführt werden soll
	- 2. die Lern-Phase zur Definition des Makros *makro* einschalten <ENTER> makro <LEARN>

Gehen Sie danach vor wie beim Standard-Makro. Das benannte Makro ist nach Beenden der Definition im Kommando-Puffer des aktuellen Makros gespeichert.

die Lernphase abbrechen (ohne Abspeichern)  $<$ ENTER $>$   $<$ LEARN $>$ 

<LEARN>

<LEARN>

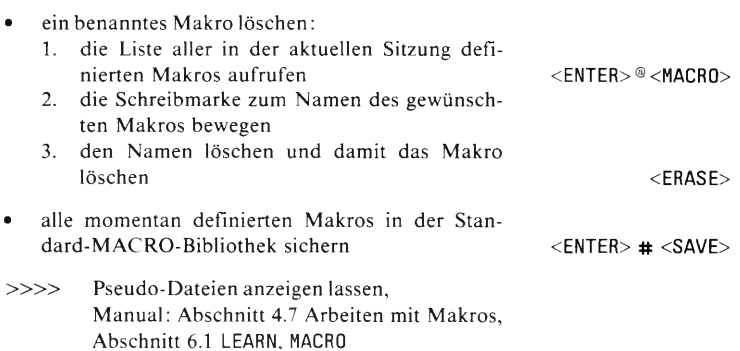

## <span id="page-36-0"></span>**Makros ausführen**

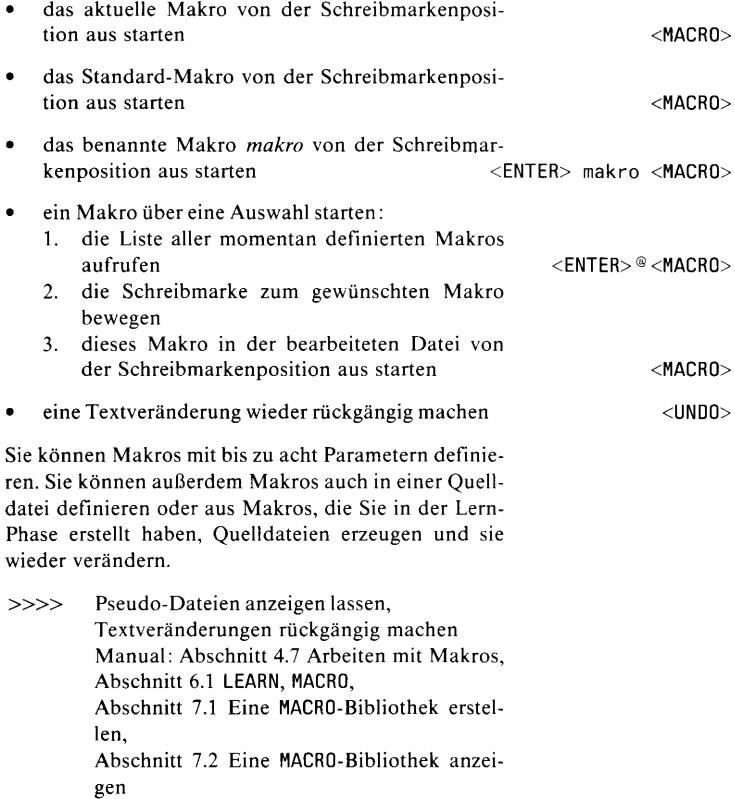

# <span id="page-37-0"></span>**12. Textveränderungen rückgängig machen**

Mit diesen UNDO-Kommandos können Sie schrittweise alle Textveränderungen in der aktuellen Sitzung rückgängig machen und danach wieder schrittweise vorwärts durchspielen. Eine Makro-Ausführung wird standardmäßig als eine Textveränderung betrachtet.

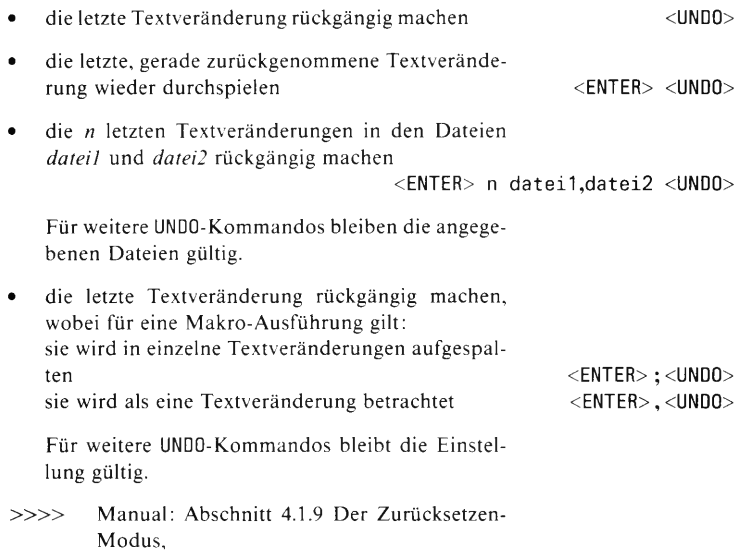

Abschnitt 6.1 UNDO

# **Schnittstelle zu SINIX**

# <span id="page-38-1"></span><span id="page-38-0"></span>**13. Schnittstelle zu SINIX**

## **SINIX-Kommandos eingeben**

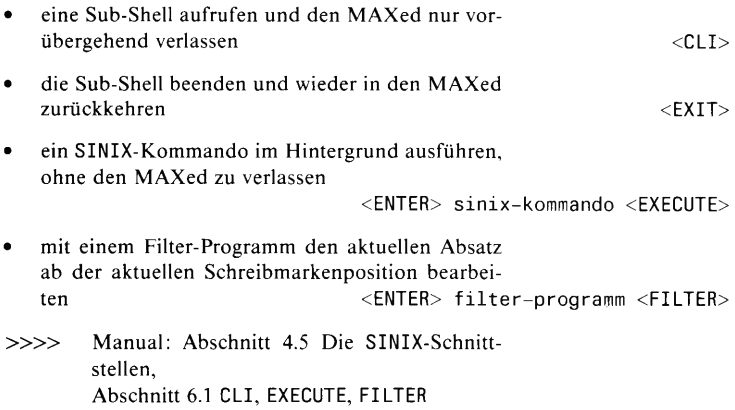

## <span id="page-39-0"></span>**Drucken**

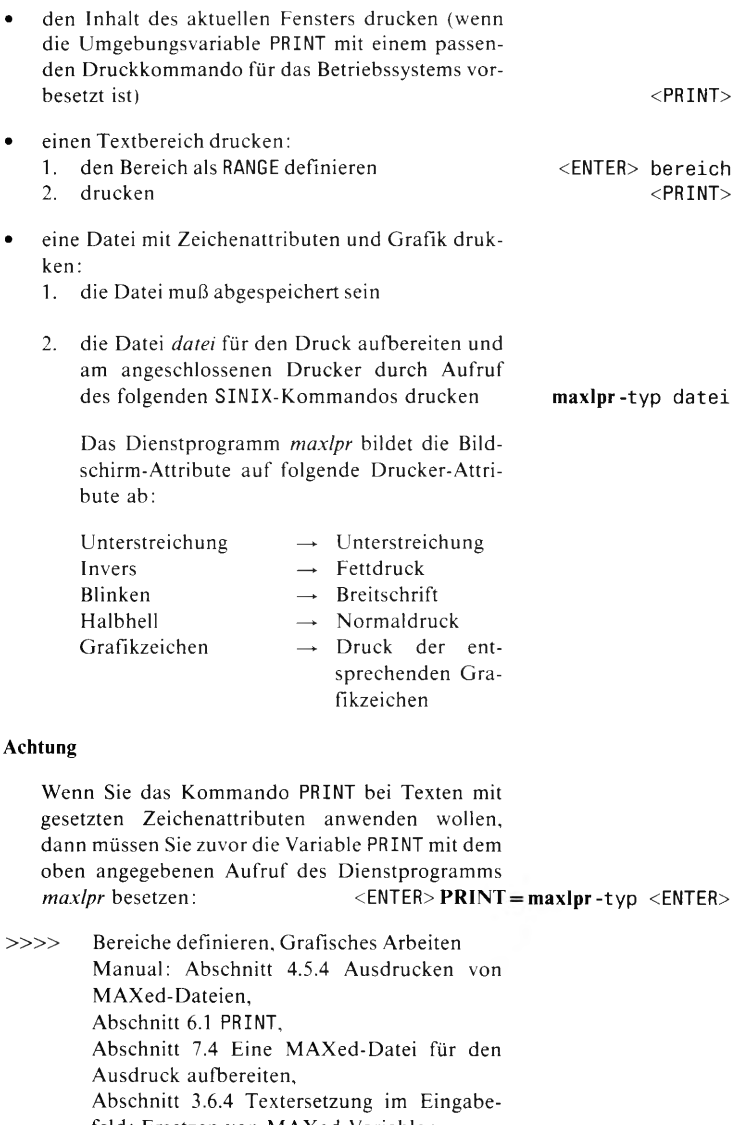

feld: Ersetzen von MAXed-Variablen

# **Allgemeine Bedienungshinweise**

# <span id="page-40-0"></span>**14. Komplexe Kommandos eingeben**

Komplexe Kommandos sind im allgemeinen wie folgt aufgebaut:

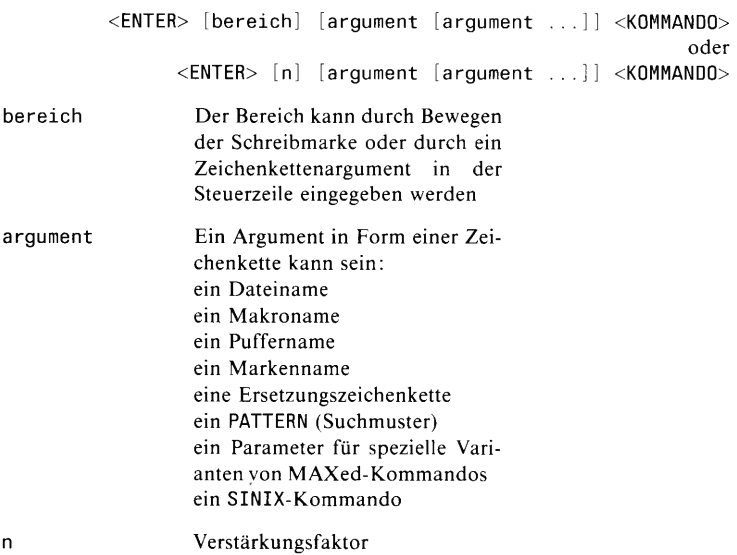

#### **Ausnahme**

Beim Kommando REPLACE muß der Bereich, falls er als Zeichenkette eingegeben wird, das letzte Argument sein.

» » Bereiche definieren, Beispiele für häufig verwendete Bereichsangaben, Manual: Abschnitt 3.6.1 Das Format der Kommandoattributierung

# <span id="page-41-0"></span>**15. Kommandos abbrechen**

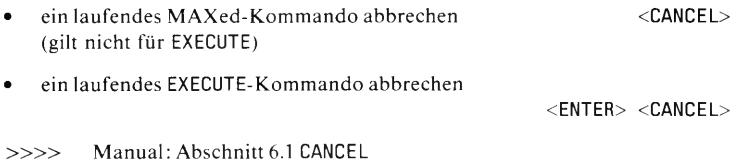

# <span id="page-42-0"></span>**16. Bereiche definieren**

Der MAXed kennt die folgenden Bereiche:

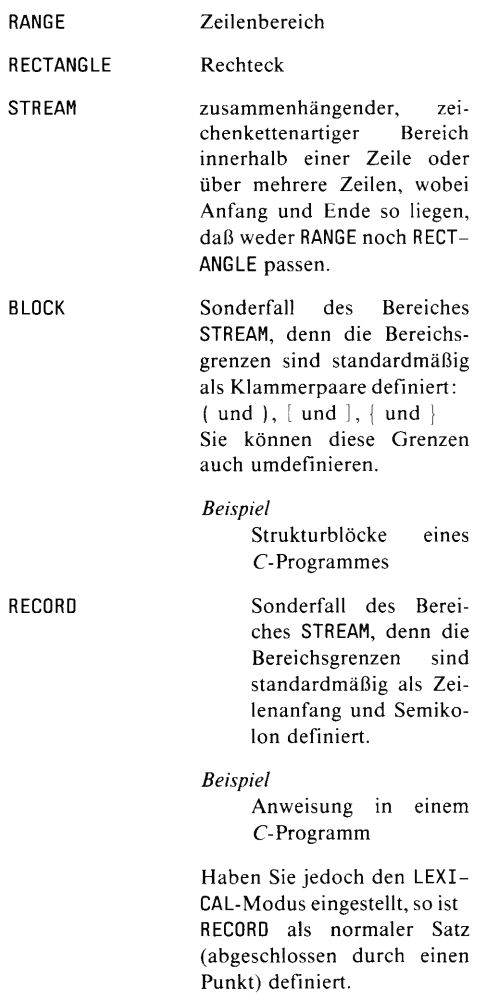

Die definierten Bereiche können Sie löschen, kopieren, verschieben, usw.

» » Löschen, Text kopieren, Text formatieren, Eingabe-Modus, Manual: Abschnitt 3.9 Die Bereichsdefinition als Kommandoattribut

## <span id="page-43-0"></span>**RANGE**

- RANGE durch Bewegen der Schreibmarke definieren:
	- 1. Schreibmarke an den Anfang bzw. das Ende des Bereiches bewegen
	- 2. Bereichsdefinition einleiten
	- 3. Bereich RANGE festlegen ln der Steuerzeile erscheint RANGE Anfang bei...
	- 4. Die Schreibmarke beliebig vertikal an das andere Ende des RANGE bewegen.
- RANGE durch ein Zeichenketten-Attribut definieren:
	- 1. Schreibmarke in die erste Zeile des Bereiches bewegen
	- 2. RANGE durch Anzahl *n* der dazugehörigen Zeilen festlegen

 $<$ ENTER $>$ **m oderlTI**

<ENTER> n

## <span id="page-44-0"></span>**RECTANGLE**

- RECTANGLE durch Bewegen der Schreibmarke definieren:
	- 1. Schreibmarke an den Anfang oder das Ende des Bereiches bewegen (Ecke des Rechteckes)
	- 2. Bereichsdefinition festlegen 3. Bereich RANGE einleiten In der Steuerzeile erscheint RANGE Anfang bei...
	- 4. Schreibmarke beliebig vertikal bewegen
	- 5. Bereich RECTANGLE festlegen In der Steuerzeile erscheint RECTANGLE Anfang bei... Ab jetzt bleibt RECTANGLE als Bereich eingestellt. Die Schreibmarke kann in beliebiger Richtung weiter bewegt werden.
	- 6. Schreibmarke zum anderen Ende des RECTAN-GLE bewegen.

#### **Achtung**

Der rechte Rand eines RECTANGLE befindet sich ein Zeichen links von der angezeigten rechten Begrenzung bei der Definition.

#### <span id="page-44-1"></span>**STREAM**

- STREAM durch Bewegen der Schreibmarke definieren:
	- 1. Schreibmarke an den Anfang bzw. das Ende des Bereiches bewegen
	- 2. Bereichsdefinition einleiten
	- 3. Bereich STREAM festlegen In der Steuerzeile erscheint STREAM Anfang bei...
	- 4. Schreibmarke in beliebiger Weise zum anderen Ende des STREAM bewegen.

#### **Achtung**

Das Ende des STREAM (in der letzten Zeile des Bereichs) befindet sich ein Zeichen links von der angezeigten Begrenzung bei der Definition.

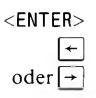

42 *MAXed Kurzheschreihung V3.0*

 $<$ ENTER $>$ **m oderlTI**

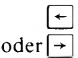

# <span id="page-45-0"></span>**BLOCK**

<span id="page-45-1"></span>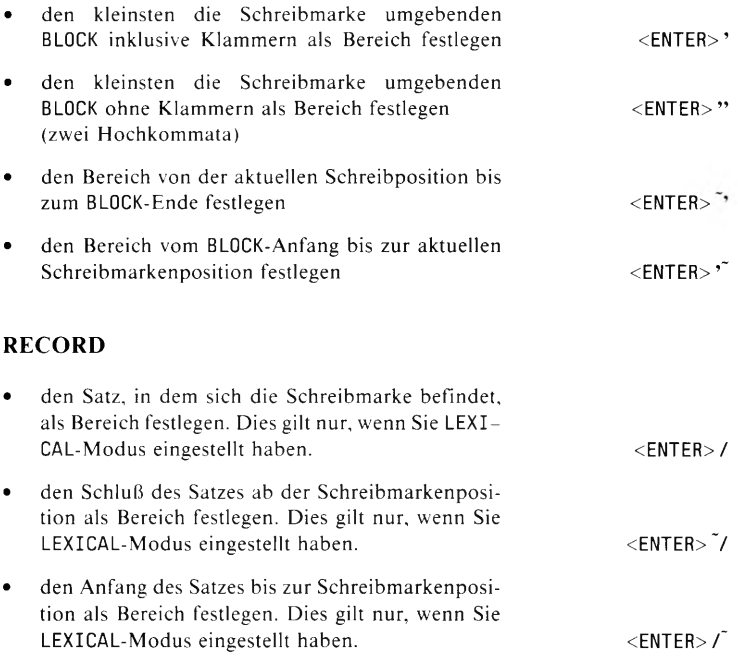

# <span id="page-46-0"></span>**17. Beispiele für häufig verwendete Bereichsdefinitionen**

# <span id="page-46-1"></span>**RÄNGE**

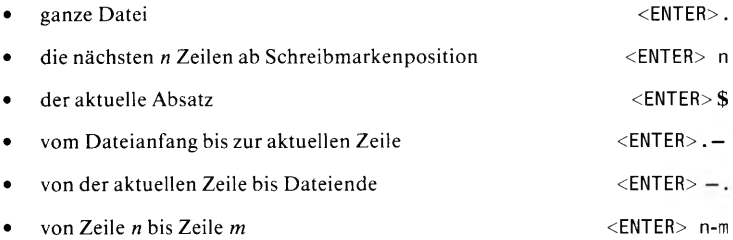

# **RECTANGLE**

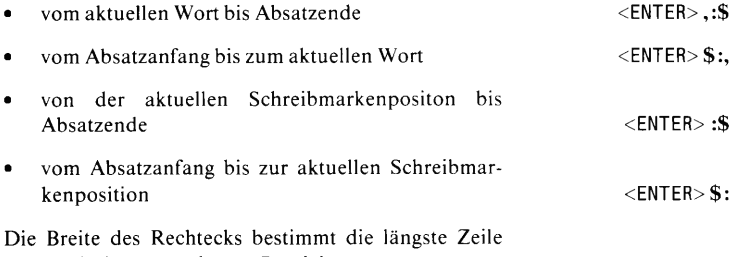

innerhalb des angegebenen Bereiches.

# <span id="page-47-0"></span>**STREAM**

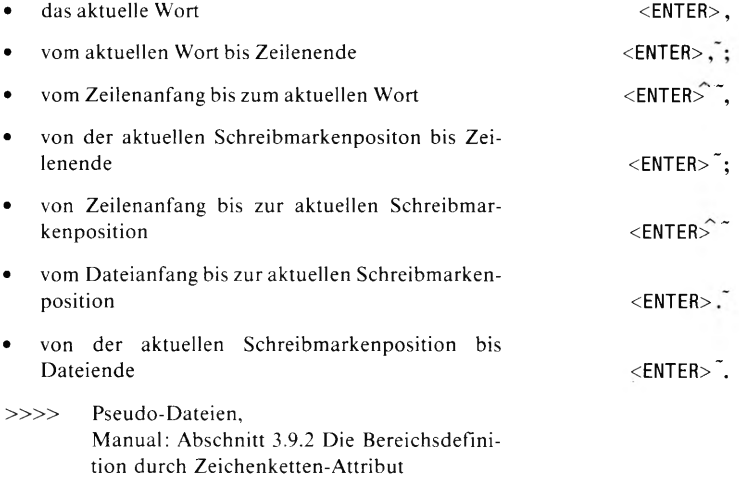

## <span id="page-48-0"></span>**18. Pseudo-Dateien anzeigen lassen**

Automatisch werden während einer Sitzung Pseudo-Dateien angelegt, welche die Kommandoattribute verschiedener Kommandos im bisherigen Sitzungsverlauf mitprotokollieren, gelöschte Textbereiche oder Hilfsinformationen enthalten. Sie können während der Sitzung auf diese Dateien zugreifen:

#### <span id="page-48-1"></span>**HELP**

Die Datei HELP anzeigen lassen

Diese Datei enthält in alphabetischer Reihenfolge alle Begriffe, zu denen es Hilfsinformationen gibt.

Mit der Schreibmarke können Sie einen Begriff auswählen und mit <HELP> die Hilfsinformation anzeigen lassen.

#### <span id="page-48-2"></span>**RESTORE**

Die Datei RESTORE anzeigen lassen

Bei textverändernden Kommandos, z.B. Löschen, Formatieren, Überschreiben (außer bei Eingabe von Einzelzeichen), werden die betroffenen Textbereiche zuvor an den Schluß der RESTORE-Datei angehängt. Von dort können Sie diese wieder abkopieren.

#### <span id="page-48-3"></span>**OPENFILES**

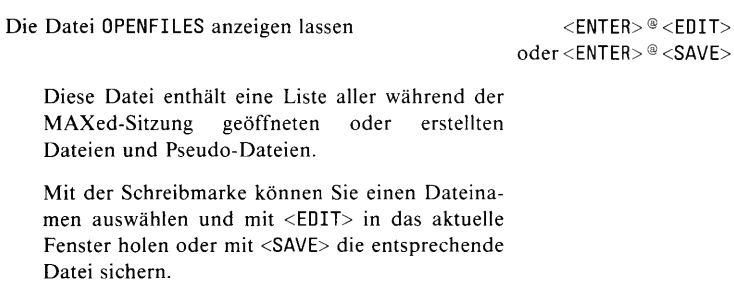

<ENTER> ® <HELP>

<ENTER> <EDIT>

## <span id="page-49-0"></span>**EDITFILES**

<span id="page-49-1"></span>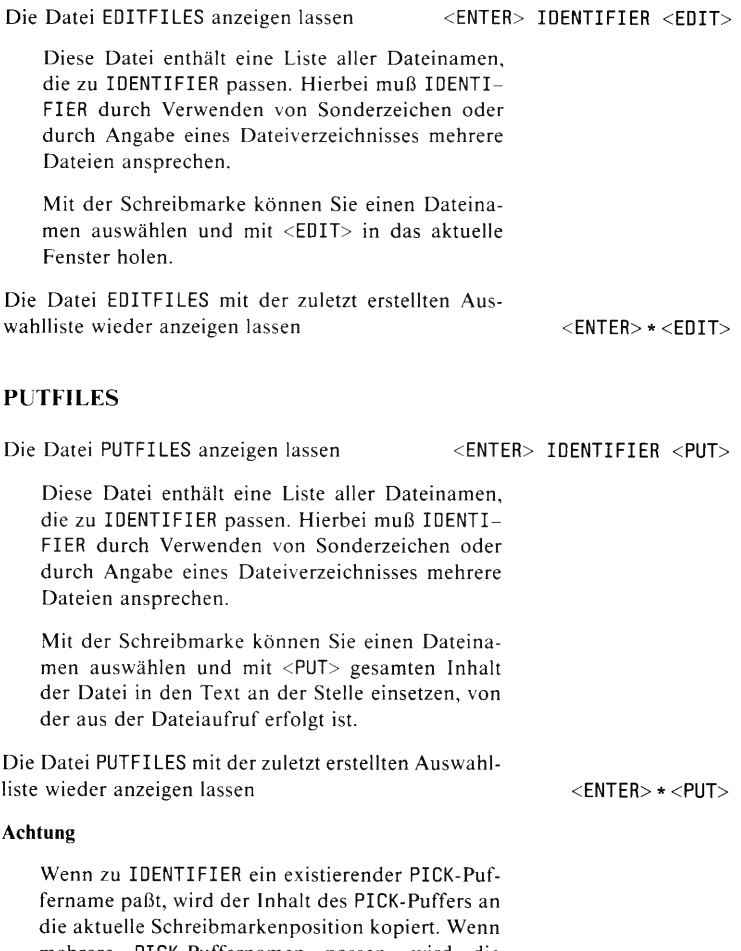

mehrere PICK-Puffernamen passen, wird die Pseudo-Datei PICKBUFFERS eingeblendet.

#### <span id="page-50-0"></span>**ERASEBUFFERS**

Die Datei ERASEBUFFERS anzeigen lassen  $\leq$ ENTER>® <RESTOR> bzw.<ENTER> IDENTIFIER <REST0R>

Diese Datei enthält die Namen aller während der Sitzung definierten ERASE-Puffer bzw. aller zu IDENTIFIER passenden PICK-Puffer. Hierbei muß IDENTIFIER durch Verwenden von Sonderzeichen mehrere ERASE-Puffer ansprechen.

Mit der Schreibmarke können Sie einen Puffer auswählen und mit <REST0R> in den Text an der Stelle einsetzen, von der aus der Dateiaufruf erfolgt ist.

#### <span id="page-50-1"></span>**PICKBUFFERS**

Die Datei PICKBUFFERS anzeigen lassen  $\leq$ ENTER>® <PUT>

bzw. <ENTER> IDENTIFIER <PUT>

Diese Datei enthält die Namen aller während der Sitzung definierten PICK-Puffer bzw. aller zu IDENTIFIER passenden PICK-Puffer. Hierbei muß IDENTIFIER durch Verwenden von Sonderzeichen mehrere PICK-Puffer ansprechen.

Mit der Schreibmarke können Sie einen Puffer auswählen und mit <PUT> in den Text an der Stelle einsetzen, von der aus der Dateiaufruf erfolgt ist.

#### <span id="page-50-2"></span>**LABELS**

Die Datei LABELS anzeigen lassen <ENTER>®<G0T0> bzw. <ENTER> IDENTIFIER <G0T0>

Diese Datei enthält die Namen aller während der Sitzung gesetzten Marken bzw. aller zu IDENTI-FIER passenden Marken. Hierbei muß IDENTI-FIER durch Verwenden von Sonderzeichen mehrere Marken ansprechen.

Mit der Schreibmarke können Sie eine Marke auswählen und mit <G0T0> die Schreibmarke und ggf. das Fenster in der bearbeiteten Datei dorthin bewegen.

# <span id="page-51-0"></span>**FINDHISTORY**

<span id="page-51-3"></span><span id="page-51-2"></span><span id="page-51-1"></span>ių.

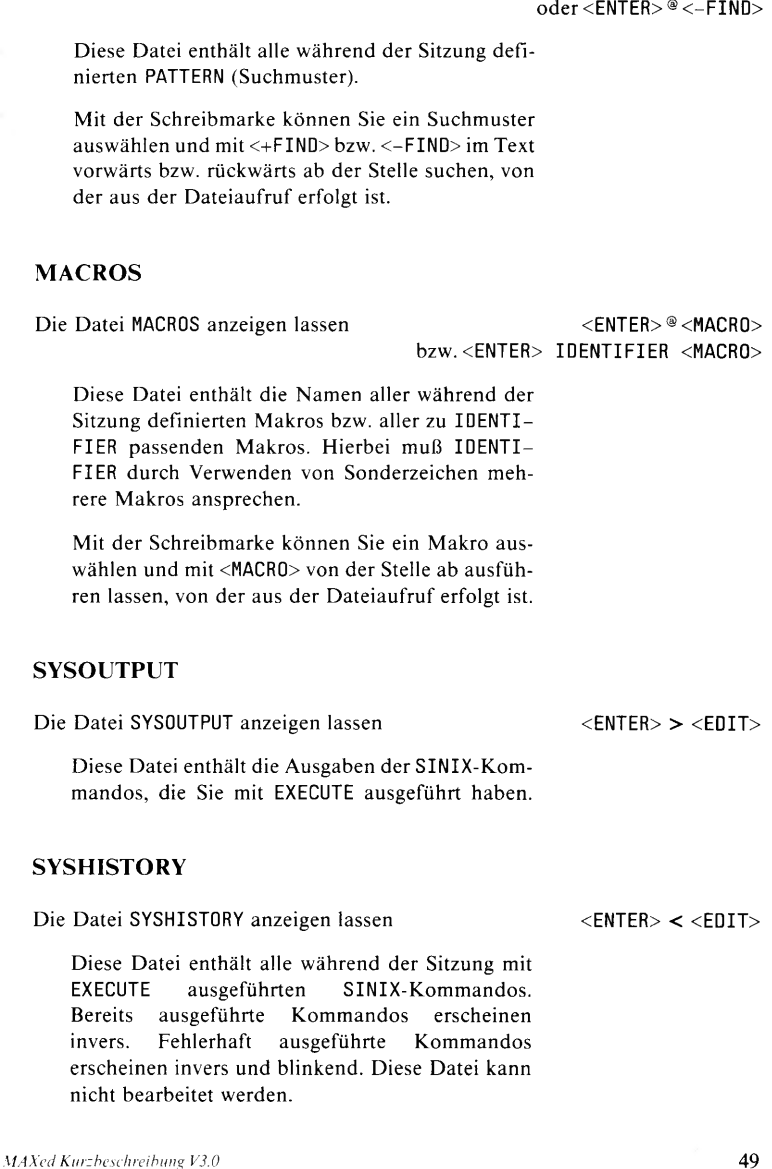

Die Datei FINDHISTORY anzeigen lassen <ENTER> ® <+FIND>

#### <span id="page-52-0"></span>**SYSCOMMAND**

Die Datei SYSCOMMAND anzeigen lassen  $\leq$ ENTER> ® <EXECUTE>

Diese Datei enthält die gleichen Eintragungen wie SYSHISTORY. Sie können sie jedoch bearbeiten, um z.B. mehrere Shell-Kommandos zusammenzustellen.

Mit der Schreibmarke können Sie einen RANGE von SINIX-Kommandos auswählen und diese mit EXECUTE ausführen lassen.

#### <span id="page-52-1"></span>**SCANLIST**

Die Datei SCANLIST anzeigen lassen <ENTER>''PATTERN" IDENTIFIER <G0T0> Diese Datei enthält die Liste aller zu PATTERN (Suchmuster) passenden Textstellen aus den durch IDENTIFIER angegebenen Dateien. Mit der Schreibmarke können Sie eine Textstelle auswählen und mit <G0T0> in der betreffenden Datei an die angegebene Textstelle springen. Die Datei SCANLIST mit der zuletzt erstellten Auswahlliste wieder anzeigen lassen eine eine eine verschieden der Solomonie verschieden verschieden der Solomonie verschieden verschieden verschieden verschieden verschieden verschieden verschieden verschieden verschieden versch

## <span id="page-52-2"></span>**TAGLIST**

Die Datei TAGLIST anzeigen lassen <ENTER>'proc <G0T0>

Diese Datei enthält die Liste aller zu proc passenden Prozedurnamen aus der verwendeten Tag-Datei.

Mit der Schreibmarke können Sie einen Prozedurnamen auswählen und mit <G0T0> in der betreffenden Datei an die Definitionsstelle der Prozedur springen.

 $\le$  ENTER $>$   $=$   $\le$  ENTER $>$ 

# <span id="page-53-0"></span>**VARIABLES**

Die Datei VARIABLES anzeigen lassen

<span id="page-53-1"></span>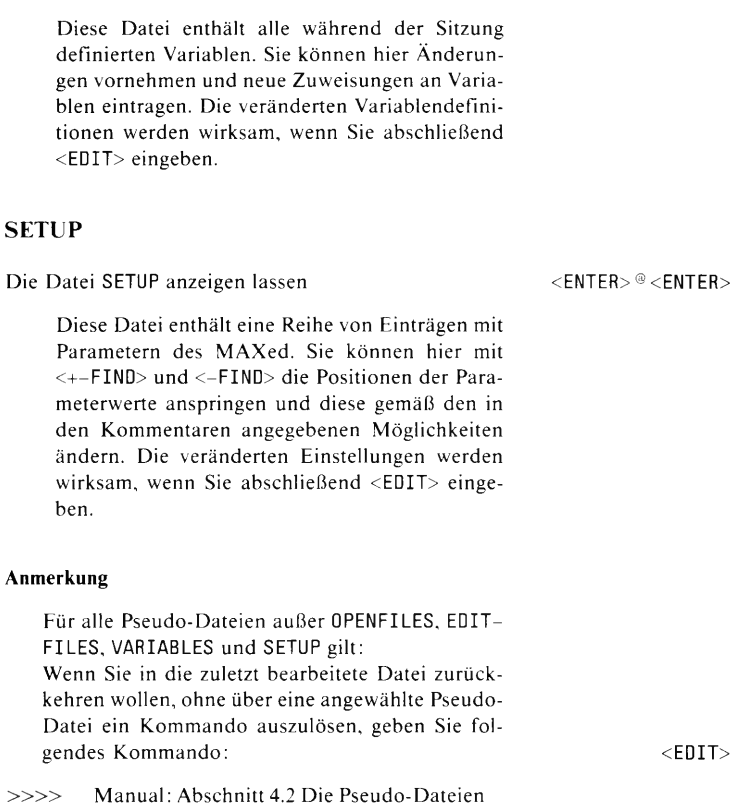

 $\overline{\phantom{0}}$  $\overline{a}$ ۳

Herausgegeben vom Bereich Daten- und Informationstechnik Postfach 830951, D-8000 München 83

Siemens Aktiengesellschaft

02262